## 課題演習 B4 2017 後期 資料 No.9b 名前( )

2017/12/11 (Mon.)

1. 得られたデータをすぐにプロットしてみる。

得られたデータをすぐにグラフ化する → 研究へのフィードバックをするために非常に重要

gnuplot ⇒ データのチェックから論文用のグラフ作成まで使える

- ✓ フリーで使える
- ✓ マウスによるグラフ操作
- ✔ テキスト/バイナリデータから直接グラフ描画できる
- ✔ データへの演算や、非線形フィッティングに対応
- ✓ 論文にも使える高品質の出力・TeX と相性がいい

## 2. 実習

- (1) テキストエディタ xyzzy を立ち上げる
- (2) 電気抵抗のデータと交流磁化率のデータファイルの構造は:

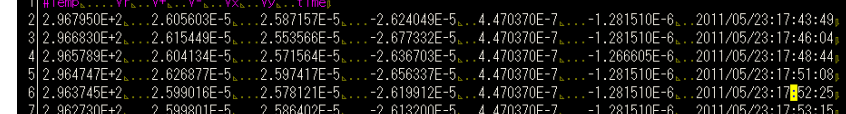

- 1 列目: 温度(単位 K)
- 2 列目: 抵抗サンプルの電圧(単位 V)
- 3 列目: 抵抗サンプルの電圧(電流を+にかけたときの電圧 *V*+; 単位 V)
- 4 列目: 抵抗サンプルの電圧(電流を-にかけたときの電圧 *V*−; 単位 V)
- 5 列目: 磁化率コイルの *Vx*(単位 V)
- 6 列目: 磁化率コイルの *Vy*(単位 V)
- 7 列目: 時刻
- (3) 電気抵抗のデータをプロットして、印刷してみる。
- xyzzy で新しいファイル(拡張子.plt、例えば YBCO-resistance.plt、データと同じフォルダに作る)を開き、以 下を打ち込む。赤字の部分はデータのファイル名に適宜変更すること。\*\*\*の部分には実際使った電流値を A 単位で入れること。

```
set xlabel 'Temperature (K)'
set ylabel 'Resistance (Ohm)'
I = ***plot 'YBCO-data.dat' u 1:($2/I) with linespoints
```
- ファイルを保存する。
- Ctrl + l → Ctrl + o を押すと、スクリプトファイルが gnuplot に読み込まれてグラフが表示されるはず。もし 表示されない場合は Ctrl + l → Ctrl + n として、出てきているエラーメッセージをチェックする。 ※xyzzy を使わない場合(例えば家で作業する場合など)は以下のようにする:
	- ① plt ファイルの一行目に「cd 'データを置いたフォルダの絶対パス'」という行を追加する。例えば、もし C:¥user¥data にデータと plt ファイルが保存してあるのなら、「cd 'C:¥user¥data'」とする。 ちなみに、パスのフォルダ区切りに¥を使う場合はシングルクオーテーション'をつかうこと。/を使う場合 はダブルクオーテーションでもいい。
	- ② gnuplot を立ち上げてから、Windows 上で.plt ファイルをドラッグ&ドロップする。
- グラフをクリップボードにコピー。gnuplot の version によって異なるが、グラフウィンドウの左上に Copy to Clipboard アイコンがある場合はそれをクリック。もしない場合はグラフ上で Ctrl + C。
- Word なり PowerPoint なり適当なソフトにグラフを貼り付けて(場合によってはコメント等を追加)、印刷す る。グラフはすぐにノートに貼りつけておく。また、*T*<sup>c</sup> 付近の拡大図も作っておくとなおよい。

【gnuplot のグラフ Window の操作方法】

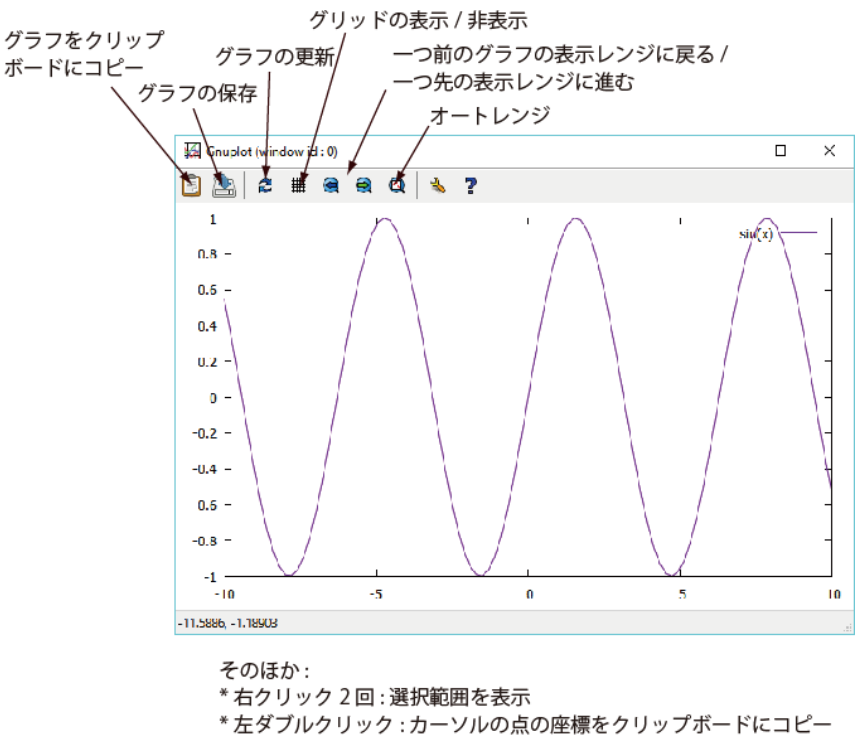

- \*r: カーソル点にルーラーを置く。(ルーラーからの距離などが分かる)
- \*p: 一つ前の表示レンジに戻る
- \* a: オートレンジ
- \*e: グラフの更新
- その他のキーに対する機能一覧はグラフ Window 上で h を押すと
- コンソールに表示される

参考:ポストスクリプトファイル(Tex に埋め込むのに適している)を作る場合の例

電気抵抗率(μΩcm 単位)の温度依存性のグラフの EPS ファイルを作る。ただし、S と L はそれぞれ試料の断 面積(cm<sup>2</sup>単位)とV 端子間の距離(cm 単位)である。

```
set output 'YBCO-data.eps'
set terminal postscript eps color enhanced 'Arial' 25
set xlabel '{/=30 {/Arial-Italic T} (K)} '
set ylabel '{/=30 {/Symbol-Oblique r} (m{/Symbol W}cm)} '
I = ****S = ***L = ***plot 'YBCO-data.dat' u 1:($2/I*S/L*1e3) with lp title 'YBCO Resistivity Data'
set out
set terminal pop
replot # 結果の確認用。あまり意味はない。
```
さらに作りこむには以下のページも参考にすること。

http://www.ss.scphys.kyoto-u.ac.jp/person/yonezawa/contents/program/gnuplot/paper1.html

ついでに参考:PDF でグラフを作る場合の例(PDFTex や LuaTex では EPS は使えず、PDF を埋め込む) ★文字コード UTF-8N エンコーディングで保存すること。

```
set encoding utf8
set output 'YBCO-data.pdf'
set terminal pdfcairo enhanced font 'Arial, 15' size 5in, 3.5in
set xlabel '{/=18 {/Arial:Italic T} (K)} '
set ylabel '\{-18 \} {/Arial:Italic \rho } (m\Omegacm)} '
I = ***
S = ***L = ***plot 'YBCO-data.dat' u 1:($2/I*S/L*1e3) with lp title 'YBCO Resistivity Data'
set out
set terminal pop
replot # 結果の確認用。あまり意味はない。
```
gnuplot に関するお勧めサイト:

- ✓ ダウンロードサイト(本家; gpXXX-winXX-mingw.exe) http://sourceforge.net/project/showfiles.php?group\_id=2055
- ✓ 開発版ダウンロードサイト(角藤さん; gpXXpl0-winXX-setup.exe) http://w32tex.org/index-ja.html
- ✓ 網羅的な解説 http://t16web.lanl.gov/Kawano/gnuplot/index.html
- ✓ 最新の情報 http://takeno.iee.niit.ac.jp/~shige/unix/gnuplot/gnuplot.html
- ✓ gnuplot を利用して論文用やプレゼン用のグラフを作る http://www.tatsuromatsuoka.com/tmacchant/OOo\_gnuplot/
- ✓ 私のページ: マニアックな使用法や論文・レポート向けのグラフの作り方 http://www.ss.scphys.kyoto-u.ac.jp/person/yonezawa/contents/program/gnuplot/index.html
- ✓ gnuplot をテキストエディタ xyzzy から起動 http://www.ss.scphys.kyoto-u.ac.jp/person/yonezawa/contents/program/xyzzy/wgnuplot/index.html